# 初回登録後のログオン方法

### **1** 初回登録後のログオン方法

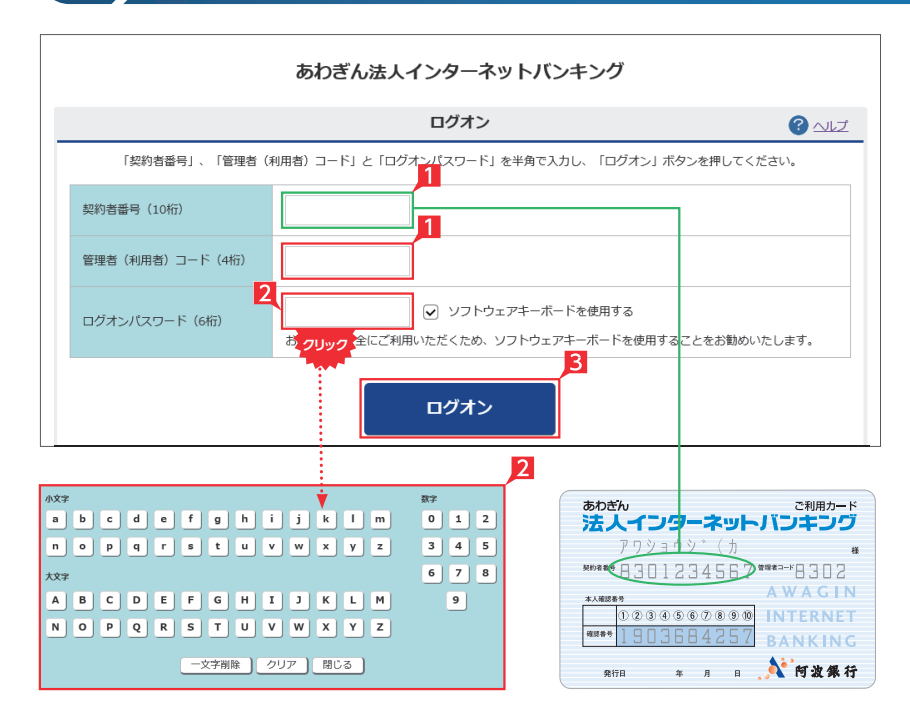

## **LI EX ST LP**

■管理者はご利用カードの契約者番号と管理者 コードを入力します。

利用者の場合は、管理者から指定された利用 者コードを入力します。

2 ログオンパスワードを入力します。 管理者の場合は申込時に指定されたパスワー ドを、利用者は管理者が指定するパスワード を入力してください。

ログオンパスワード入力は項目をクリックした とき自動的に表示されるソフトウェアキーボ ードをご利用ください。マウスで該当文字を 選択することでログオンパスワードが入力で きます。入力完了後「閉じる」をクリックします。

- **3 ログオンパスワード入力後「ログオン」をクリ** ックします。
	- ※ライトをご契約の場合は、管理者のみのログ オンとなります。

直接キーボードを操作するのではな く、画面に表示された文字をマウスで 選択する方法をソフトウェア・キーボードによ る入力といいます。ソフトウェア・キーボード によりキーボードの操作内容を記録するソフ ト等でパスワードが盗み見られることを防ぐ ことができ、安心してご利用いただけます。

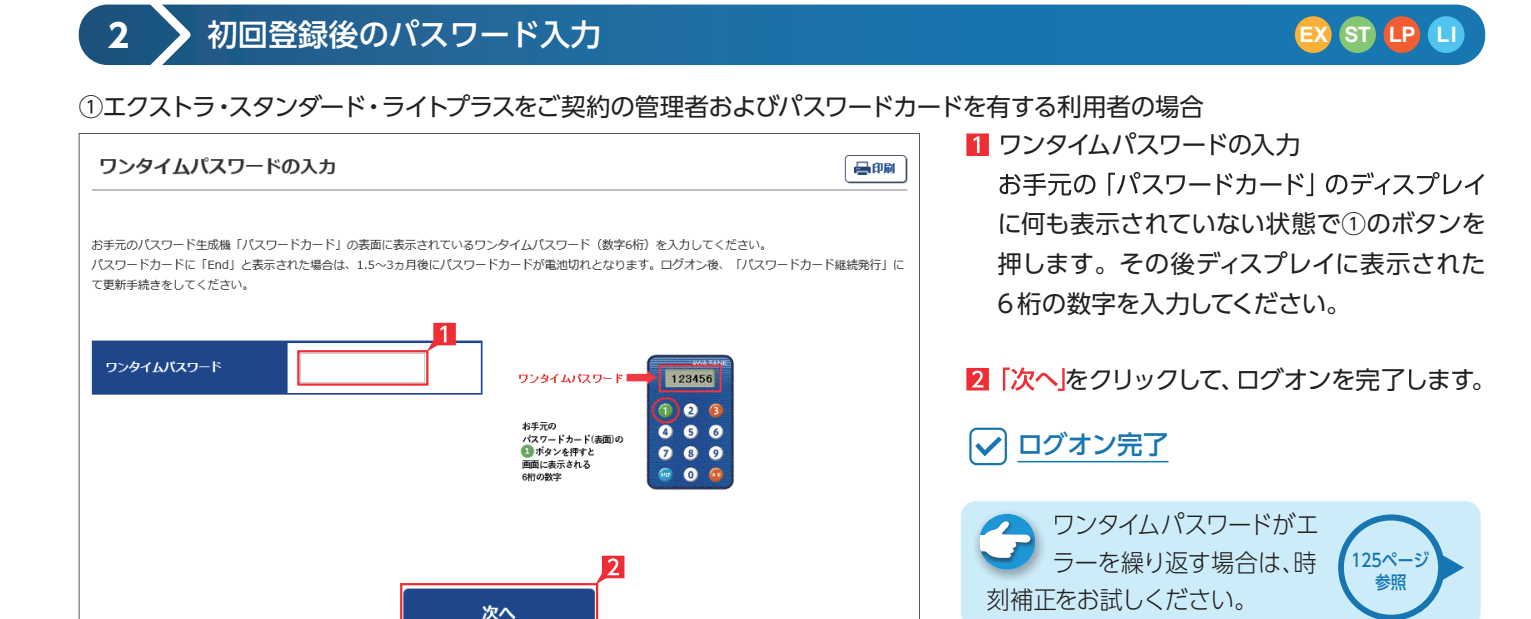

#### ②エクストラ・スタンダード・ライトプラスをご契約でパスワードカードのない利用者の場合

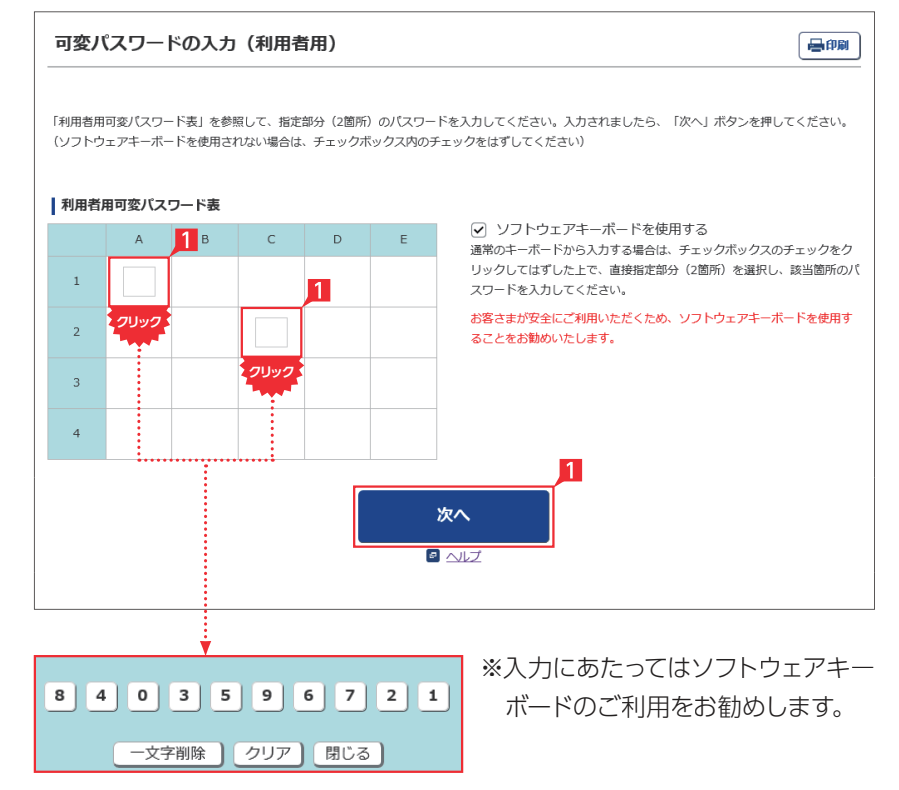

■ 管理者から渡された「利用者可変パスワード 表」を参照して、指定された空欄部分(2箇所) の数字を入力します。

#### 〈利用者用可変パスワード表(イメージ)〉

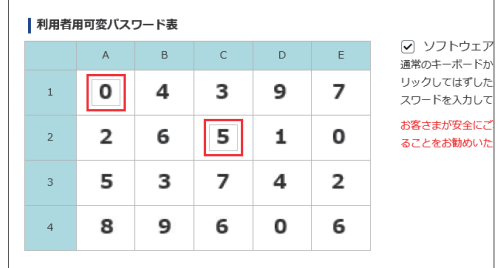

左の画面では上のパスワード表より 「1-A」に「0」を、「2-C」に「5」を それぞれ入力して「次へ」をクリックします。

#### ③ライトをご契約の場合

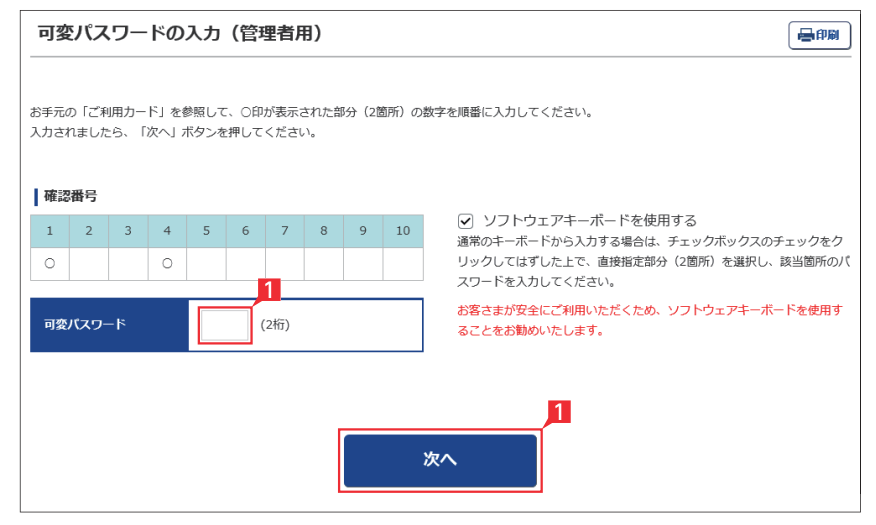

お手元のご利用カードの本人確認番号の該 当数字を入力し、「次へ」をクリックしてくださ い。

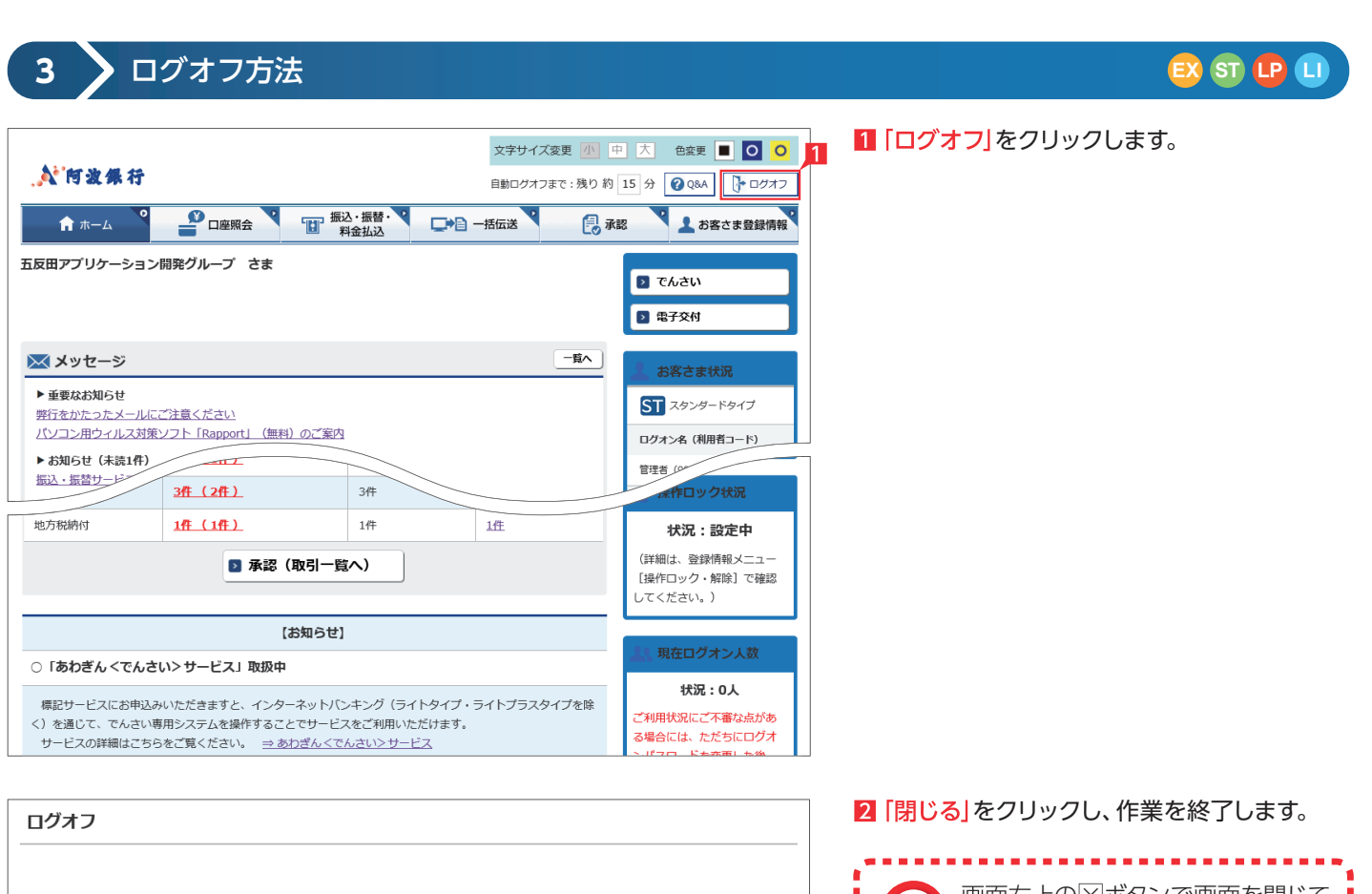

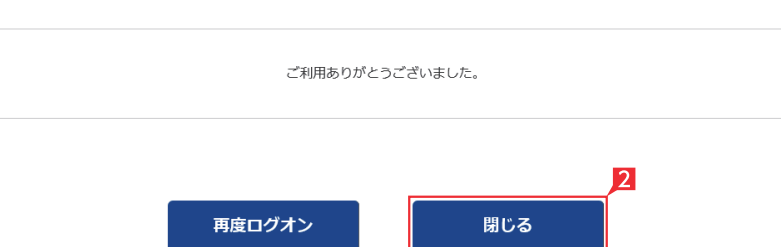

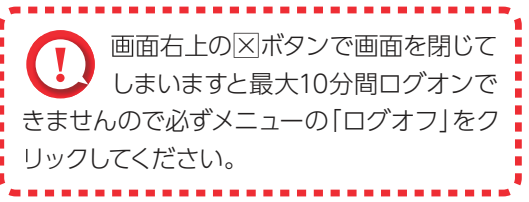

重要なお知らせ **4 EX ST LP LI**

1 ご覧いただいていない重要なお知らせがある 場合は、ログオン時に左のような画面が表示 されますので必ず内容をご確認ください。

重要なお知らせ 日明 一覧 > 詳細 メッセージの詳細をクリックの上、内容をご確認ください。 ※内容をご確認後、メインページが表示されます。 内容をご覧いただいていない重要なお知らせがございます。<br>お手数ですがインターネットバンキングのご利用前に、内容をご確認ください。 受信日時 詳細 20xx/03/11 12:00 弊行を語ったメールにご注意ください 20xx/03/02 09:00 **定期的にログインパスワードを変更してください** 

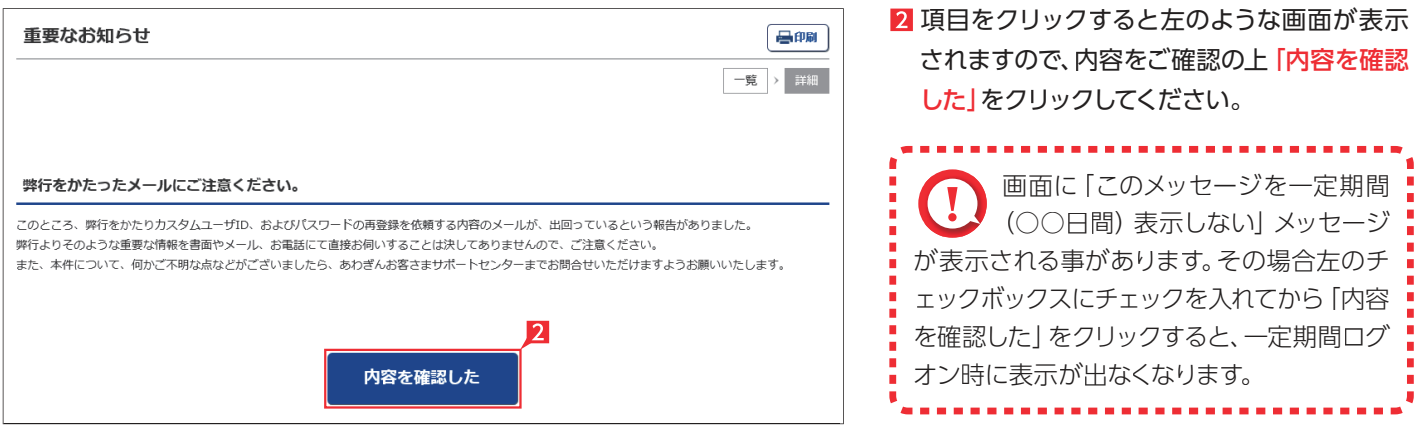